## How to activate your Coal India Email Account

- 1. Open https://mail.gov.in.
- 2. Provide your email id and password if already activated the account as shown below.

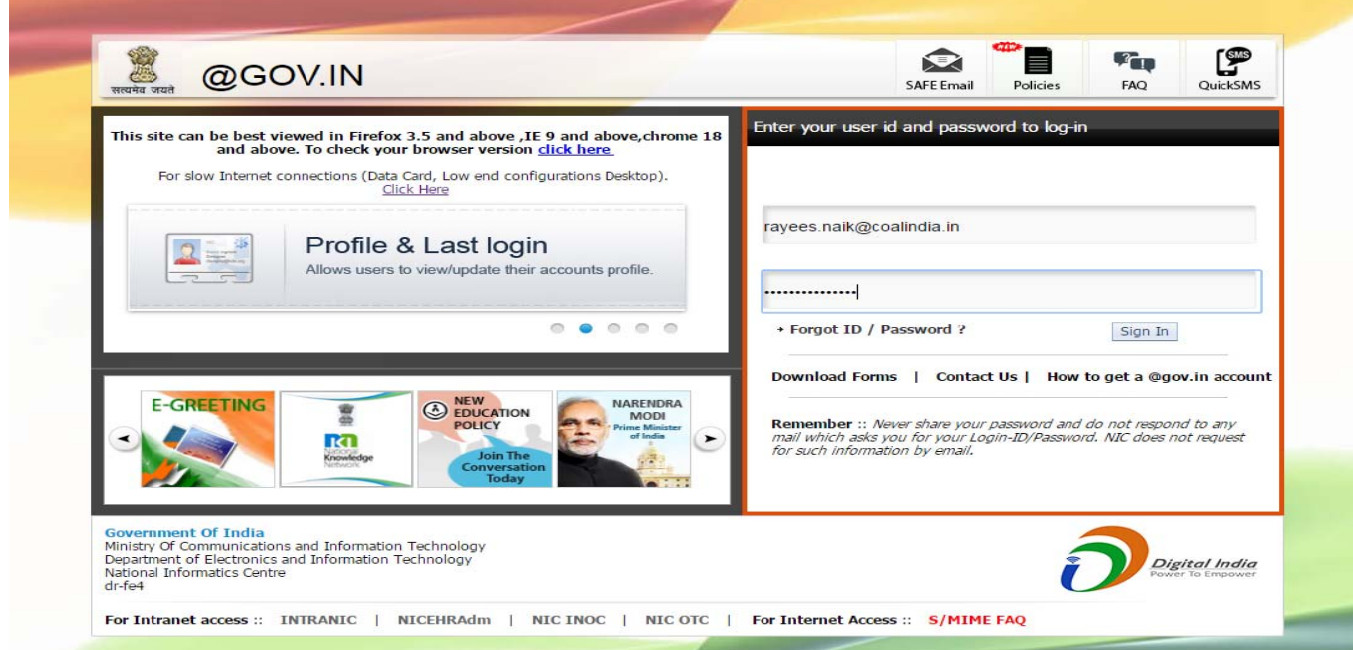

3. If account is not activated, click on the "Forget ID / Password" link.

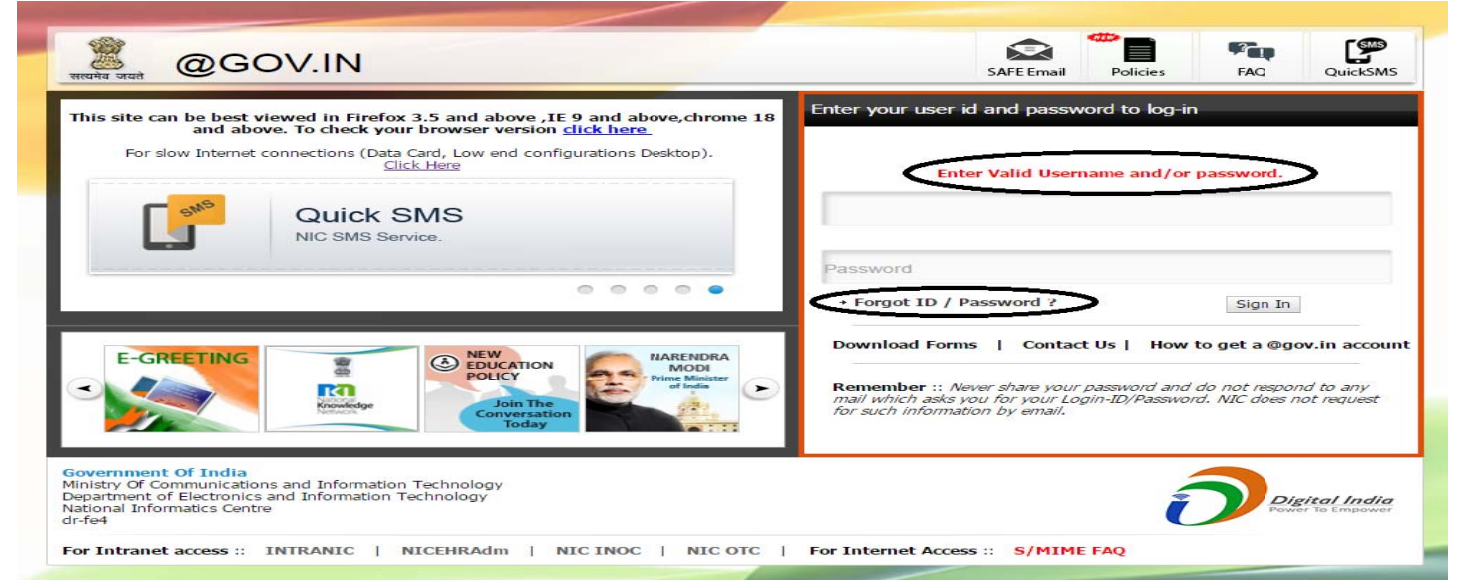

4. Follow the link encircled in the below picture:

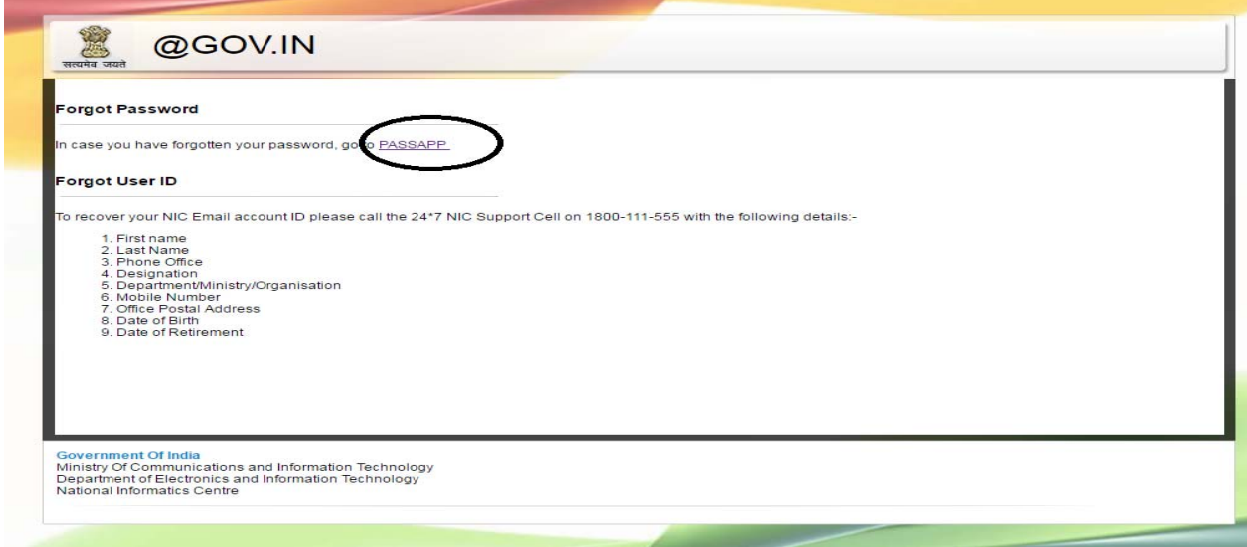

5. Enter the email id provided by Coal India (already available on ccl website) and captcha.

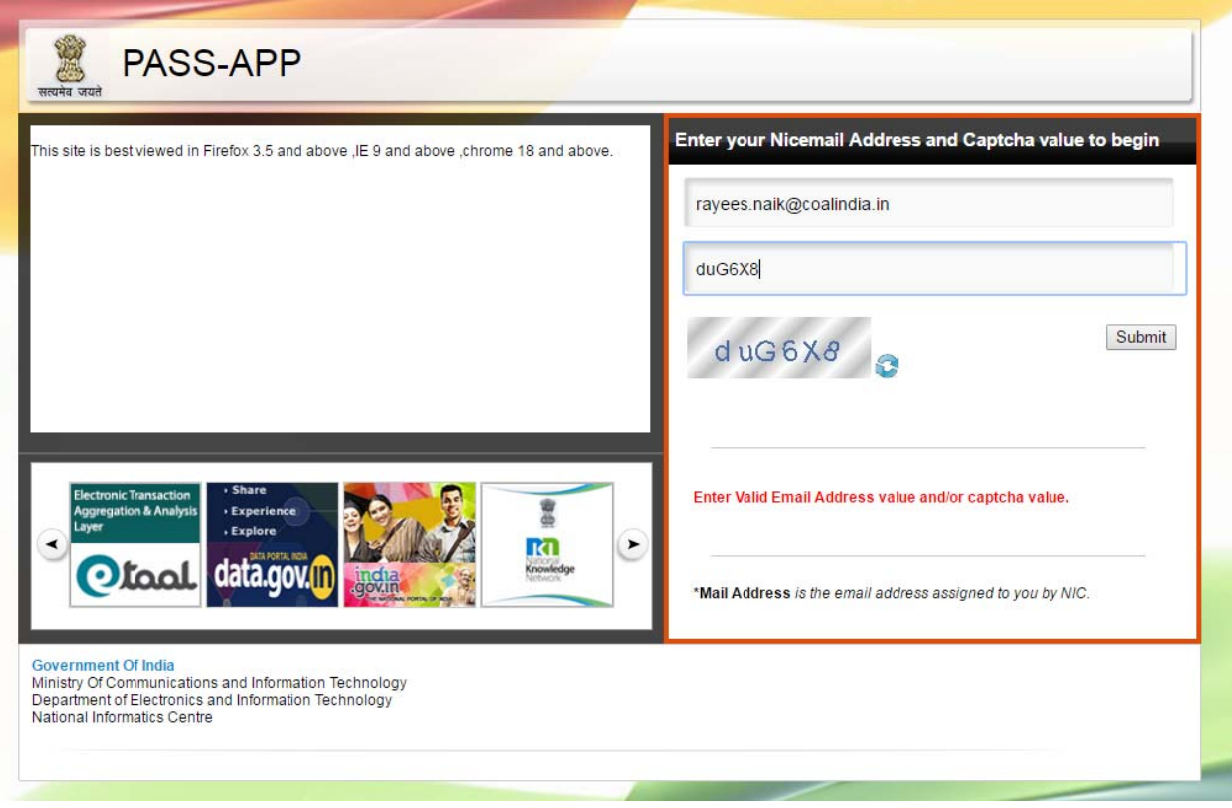

6. After clicking on the submit button, a random number will be sent to your registered CUG number. Provide the random number in the screen that follows after submitting your email.

![](_page_2_Picture_28.jpeg)

7. After submitting the random number and captcha, a new page will open which will ask for new password according to NIC-Email change Password Policy.

![](_page_2_Picture_3.jpeg)

8. Submit your new password and then login again as follows:

![](_page_3_Picture_1.jpeg)

9. Your password is reset now. You can login and access your mail now